# <span id="page-0-0"></span>Technical Note - SunSpec Logging in SolarEdge Inverters

### **Version History**

- Version 2.3 (February 2021): Updated Modbus Register Mappings
- Version 2.2 (December 2020): Updated Modbus Register Mappings
- Version 2.1 (September 2020): New multiple MPPT inverter extension model for Synergy inverters
- Version 2.0 (January 2019):
	- Addition of SetApp information
	- Addition of Modbus over TCP option
	- Addition of reference to inverter upgrade procedure
	- Addition of Appendix C Encoding and Decoding 32-bit Values in Modbus.
- Version 1.0 (2016) Initial Release

## **Contents**

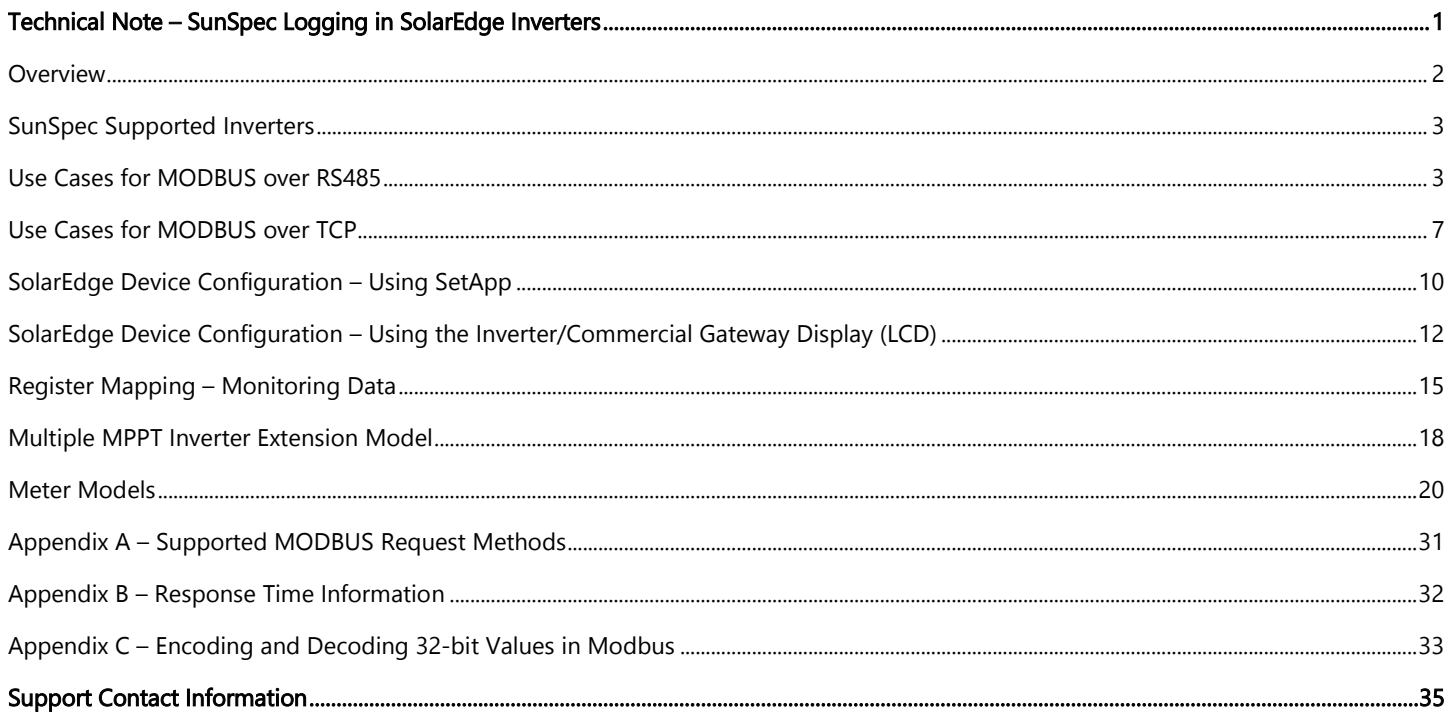

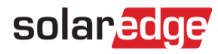

## <span id="page-1-0"></span>**Overview**

SolarEdge inverters support transmission of inverter-level monitoring data directly from the inverter to a local non-SolarEdge device using the SunSpec open protocol for interoperability between devices in renewable energy systems. This option can be used alongside the connection to the SolarEdge monitoring server. This document describes the connection method and the protocol and configurations needed to implement this feature.

Direct connection to a monitoring device is useful when a network connection is unavailable, when extensive custom data processing is required, or when authorities require direct access to monitoring data.

In many cases, it is possible – and recommended – to employ the direct connection alongside a SolarEdge monitoring platform connection. Connection to the monitoring platform enables all the monitoring benefits, primarily:

- **Proactive installer maintenance and real time troubleshooting by SolarEdge support, using with the physical mapping available** only in the monitoring platform
- Module-level monitoring

### Communication Technologies

SolarEdge uses an open, industry-standard communications stack in order to provide efficient messaging between SolarEdge and thirdparty devices and applications.

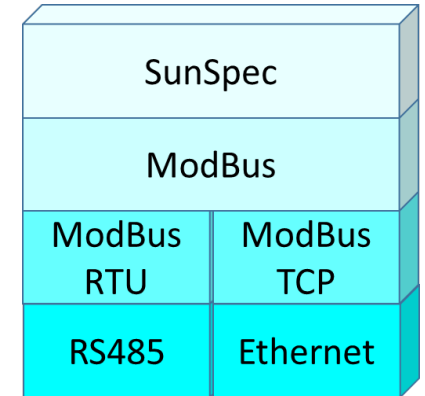

The communications stack components are briefly described below.

### SunSpec

SunSpec is an application-layer communications protocol designed to achieve interoperability between Distributed Energy Resource (DER) components and smart grid applications.

#### Modbus

Modbus is a serial communications protocol typically used to connect data collection terminals to a centralized processing unit. SolarEdge products use Modbus to perform SunSpec messaging over two types of physical/link-layer channels:

- **Modbus RTU**: Remote Terminal Unit (RTU) Modbus over a serial RS485 connection
- **Modbus TCP**: Modbus over an Ethernet connection

**SolarEdge systems support a single Modbus Leader only – either single Modbus RTU or single Modbus TCP.**

## <span id="page-2-0"></span>SunSpec Supported Inverters

Depending on their type, SolarEdge devices may be configured in either of the two ways:

- **Using SetApp**
- **Using the LCD**

All SolarEdge inverters with SetApp configuration are SunSpec-supported.

SolarEdge inverters with the LCD that have Firmware version 3.xxxx and above only are SunSpec-supported.

→ To check the inverter firmware versions (for inverters with the LCD):

1. Short press the LCD light button until reaching the following screen:

```
ID: ######## ##
DSP1/2:x.xxxx/x.xxxx
CPU :0002.0496
Country:XXXXX
```
2. If required, upgrade to the latest available firmware, as described in [https://www.solaredge.com/sites/default/files/upgrading\\_an\\_inverter\\_using\\_micro\\_sd\\_card.pdf.](https://www.solaredge.com/sites/default/files/upgrading_an_inverter_using_micro_sd_card.pdf)

# <span id="page-2-1"></span>Use Cases for MODBUS over RS485

This section describes RS485 options to connect the inverter to a non-SolarEdge monitoring device.

### Physical Connection

The connection is performed using an RS485 connector with a twisted pair cable. The transmission mode in SolarEdge inverters is set to RTU (binary).

The COM port default properties are: 115200 bps, 8 data bits, no parity, 1 stop bit, no flow control. Baud rate can be changed between 9600bps to 115200bps (supported from CPU version 2.0549).

The RS485 bus can be configured to support connection either to a non-SolarEdge monitoring device or Leader-Follower connection between SolarEdge inverters. Therefore, a Follower inverter cannot communicate simultaneously with a Leader inverter and with a non-SolarEdge monitoring device on the same RS485 bus.

All SolarEdge inverters with SetApp configuration have two built-in RS485 ports. An inverter can act as Leader on both ports simultaneously.

A Commercial Gateway with LCD can act as Leader on one of the built-in RS485 ports and on the RS485 Plug-in.

For more information on the RS485 Plug-in, see: [https://www.solaredge.com/sites/default/files/RS485\\_expansion\\_kit\\_installation\\_guide.pdf](https://www.solaredge.com/sites/default/files/RS485_expansion_kit_installation_guide.pdf)

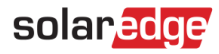

### Single Inverter Connection

Use the RS485 bus for connecting to a non-SolarEdge monitoring device.

Use the Ethernet connection or any of the optional wireless connection options to connect to the SolarEdge monitoring platform.

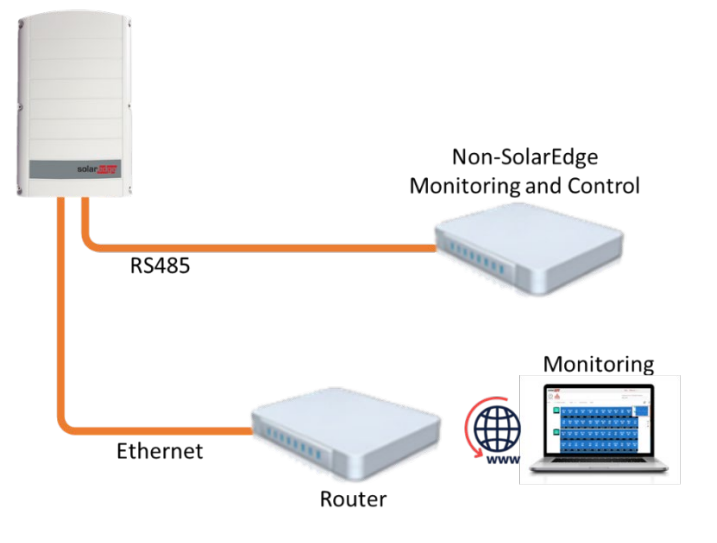

### Multiple Inverter Connection

If a second RS485 port is required to establish connection, use:

- RS485-2 for inverters with SetApp configuration
- RS485-E (requires a RS485 Plug-in) for inverters with an LCD

#### Connection to a non-SolarEdge monitoring device only (without connection to the monitoring platform)

Option 1 (direct connection) – Use RS485-1 to connect Followers to the Leader and the Leader to a non-SolarEdge monitoring device. Every inverter in the RS485 bus should be configured to a different device ID (MODBUS ID).

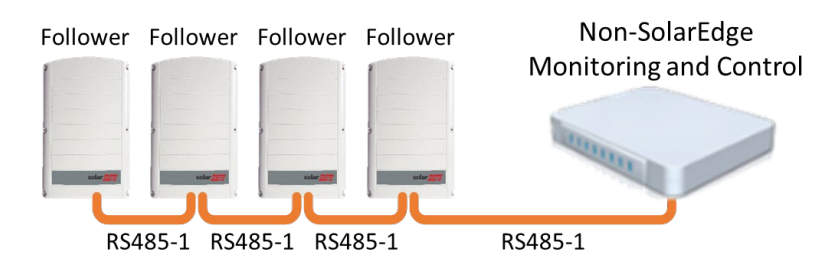

Option 2 – Use RS485-1 to connect Follower inverters to the Leader; use either RS485-2 or RS485-E to connect the Leader to a non-SolarEdge monitoring device. Every inverter in the RS485 bus should be configured to a different device ID (MODBUS ID).

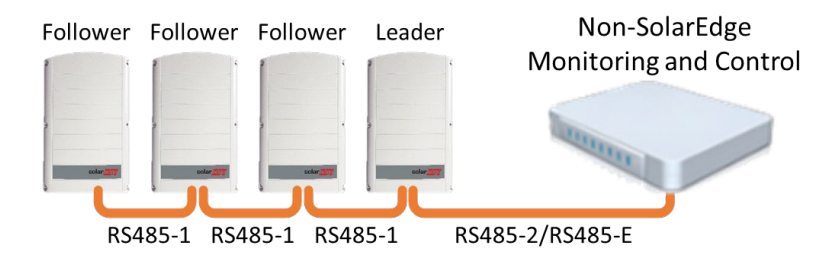

# solar<sub>edge</sub>

### Connection to a non-SolarEdge monitoring device (with connection to the monitoring platform)

Use the RS485 bus for connection to a non-SolarEdge monitoring device. Every inverter in the RS485 bus should be configured to a different device ID (MODBUS ID).

Option 1 (direct connection) – Connect each inverter to the router via Ethernet cables.

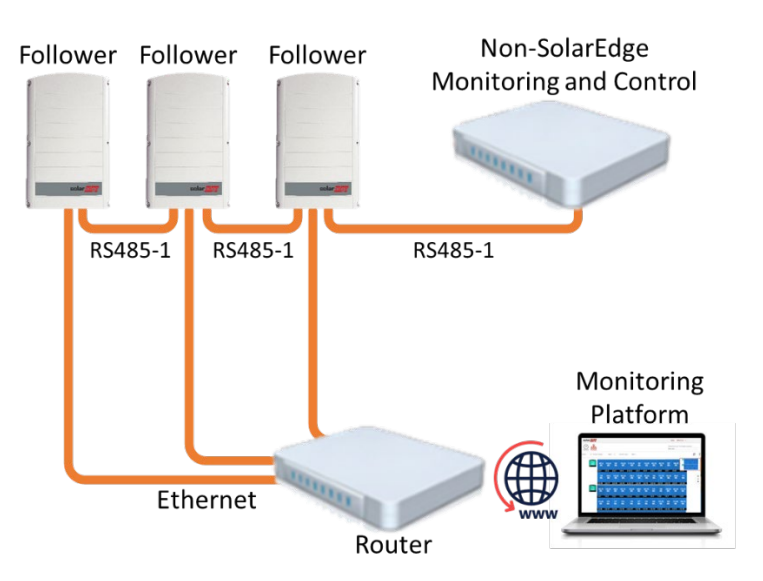

Option 2 – Connect the router to one inverter only.

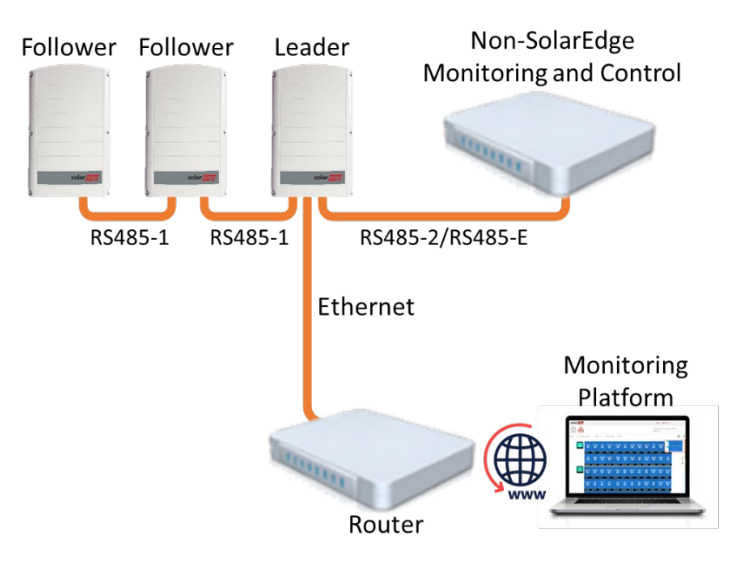

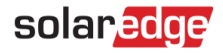

## Connection to the monitoring platform and to a non-SolarEdge monitoring device using a Commercial Gateway

Use the RS485-2 bus for connection to a non-SolarEdge monitoring device. Every inverter connected to the RS485 bus should be configured to a different device ID (MODBUS ID).

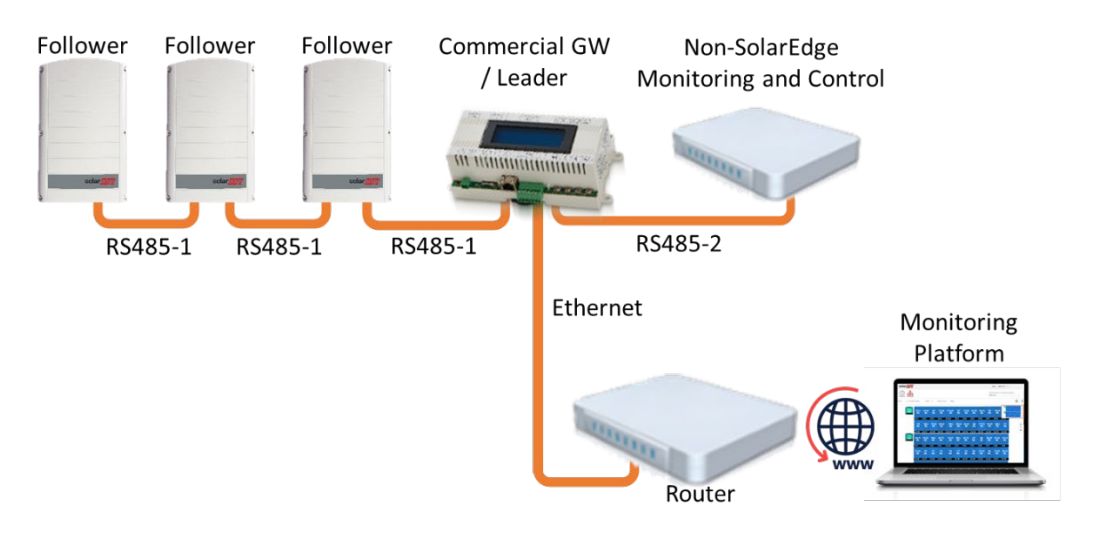

If required, use the RS485-E bus for connecting a second chain of inverters.

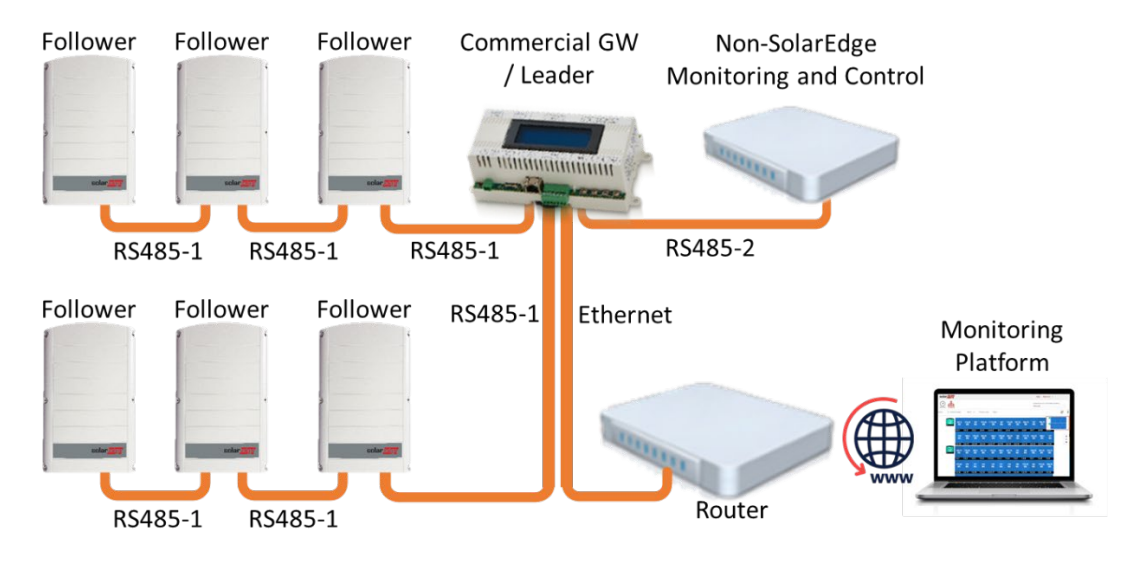

# <span id="page-6-0"></span>Use Cases for MODBUS over TCP

This section describes MODBUS over TCP options to connect the inverter to a non-SolarEdge monitoring device.

### Single Inverter Connection

Use Ethernet for connecting to a non-SolarEdge monitoring device.

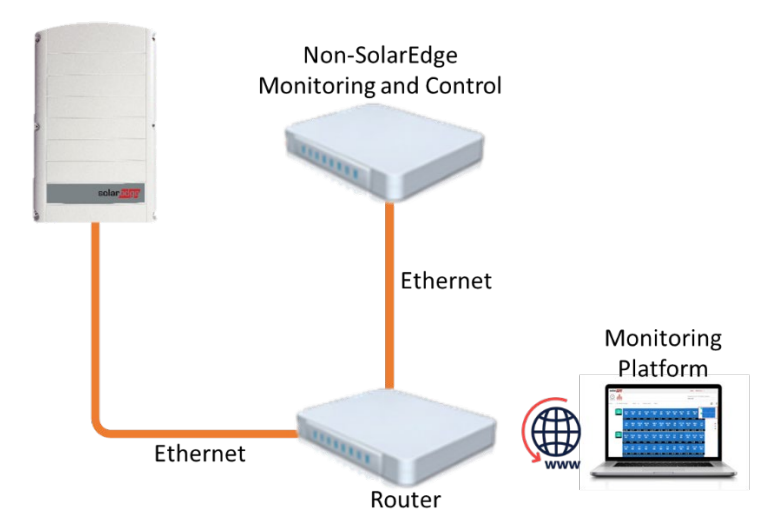

### Multiple Inverter Connection

Connection to a non-SolarEdge monitoring device only (without connection to the SolarEdge monitoring platform)

Use Ethernet for connection to a non-SolarEdge monitoring device. Every inverter in the RS485 should be configured to a different device ID (MODBUS ID).

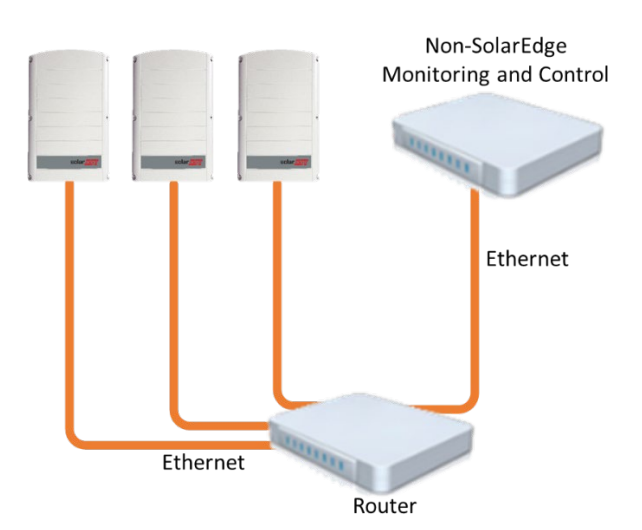

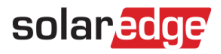

### Connection to a non-SolarEdge monitoring device (with connection to the SolarEdge monitoring platform)

Use Ethernet for connection to a non-SolarEdge monitoring device. Every inverter in the RS485 bus should be configured to a different device ID (MODBUS ID).

Option 1 (direct connection) – Connect each inverter to the Ethernet router via Ethernet cables.

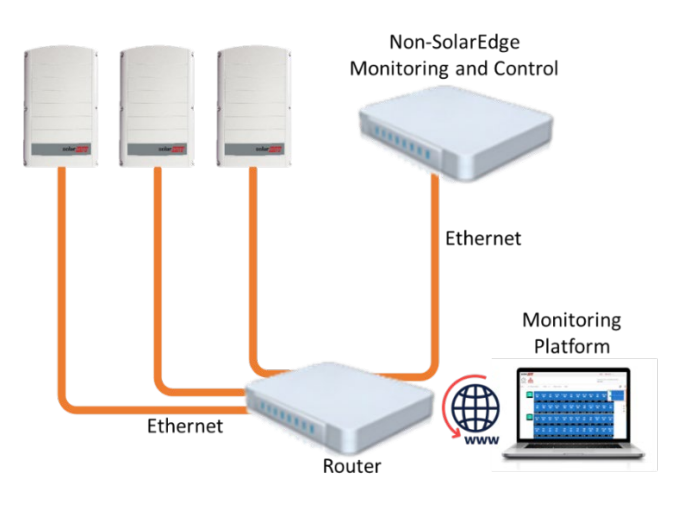

Option 2 – Connect the Leader only to the Ethernet router via Ethernet cables.

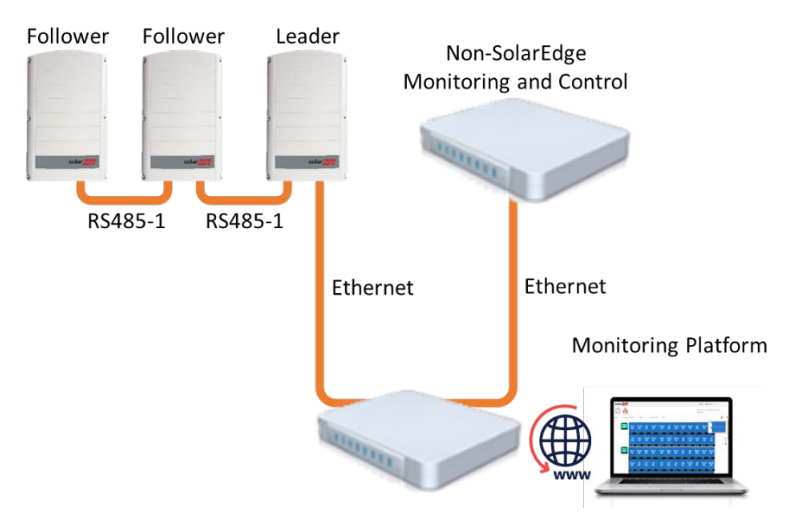

Connect a second chain of the inverters to the Leader inverter using RS485-2/RS485-E.

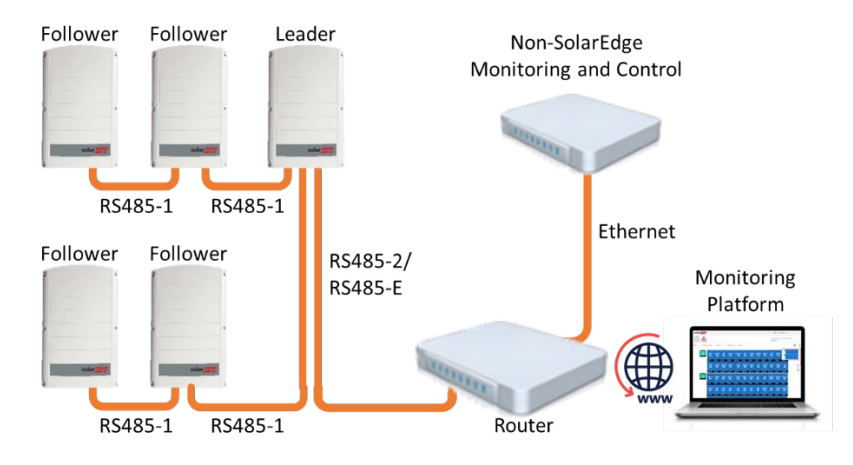

## Connection to the SolarEdge monitoring platform and to a non-SolarEdge monitoring device using a Commercial Gateway

Use Ethernet for connection to a non-SolarEdge monitoring device. Every inverter connected to the RS485 bus should be configured to a different device ID (MODBUS ID).

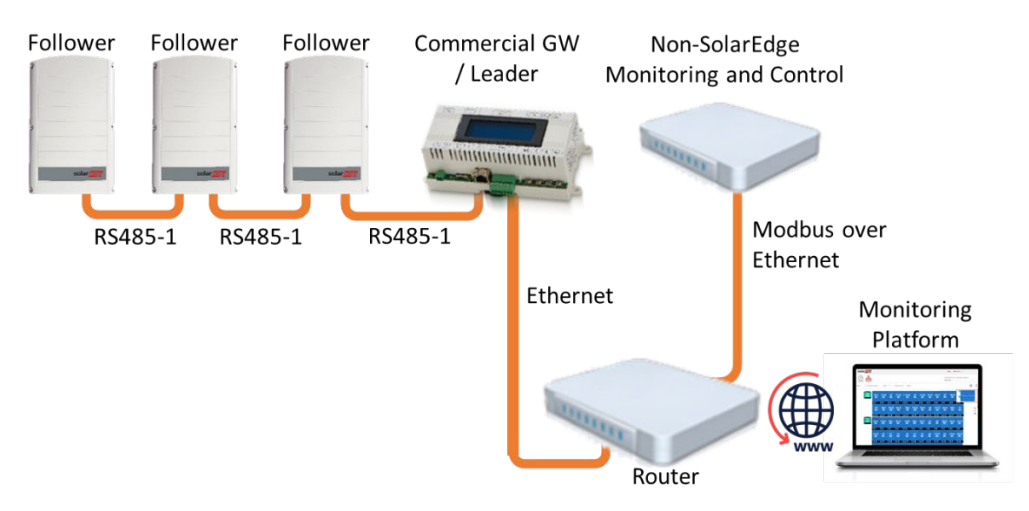

If required, use the RS485-E bus for connecting a second chain of inverters.

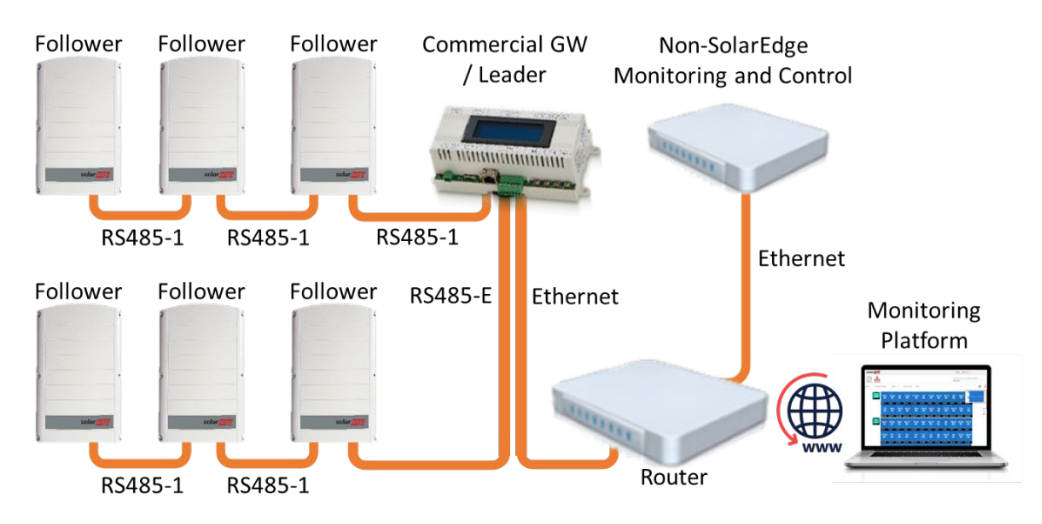

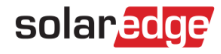

# <span id="page-9-0"></span>SolarEdge Device Configuration – Using SetApp

This section describes how to configure a SolarEdge device (inverter or Commercial Gateway) to be monitored by a non-SolarEdge monitoring device using SetApp.

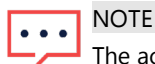

The actual SetApp screens may differ from the ones shown in this document.

To reach the main setup menu, access SetApp and tap Commissioning  $\rightarrow$  Site Communication:

### Modbus over RS485 Configuration

- → To configure the inverters (when used without the Commercial Gateway):
- 1. Under the Site Communication menu, set the following:
	- RS485-1  $\rightarrow$  Protocol  $\rightarrow$  SunSpec (Non-SE Logger)
	- RS485-1 → Device ID, and enter the MODBUS address (a unique value 1...247). This will set the register C\_DeviceAddress.
- 2. If needed, set the baud rate to a preferred value: RS485-1  $\rightarrow$  Baud rate and enter the rate.

→ To configure the inverters and gateway (when used with the Commercial Gateway):

- 1. Inverter configuration: For all inverters, verify the following RS485 bus settings under the Site Communication menu:
	- RS485-1  $\rightarrow$  Protocol  $\rightarrow$  SolarEdge  $\rightarrow$  SolarEdge Follower
	- RS485-1  $\rightarrow$  Device ID  $\rightarrow$  [a unique value 1...247]
- 2. Commercial Gateway configuration *using the device display*. Use RS485-1 to connect to the inverters. RS485-1 bus configuration is as follows:
	- Communication → RS485-1 Conf → Device Type → SolarEdge
	- Communication  $\rightarrow$  RS485-1 Conf  $\rightarrow$  Protocol  $\rightarrow$  Leader
	- Communication → RS485-1 Conf → Follower Detect

The Commercial Gateway should report the correct number of Follower inverters. If it does not, verify the connections and terminations.

- 3. Use RS485-2 to connect the Commercial Gateway to the non-SolarEdge monitoring device. Configure the RS485-2 bus settings as follows, using the device display.
	- Communication  $\rightarrow$  RS485-2 Conf  $\rightarrow$  Protocol  $\rightarrow$  SunSpec (Non-SE Logger)

The Commercial Gateway device ID is irrelevant for communications, but needs to be set to a different ID than the one set for the inverters.

- Communication  $\rightarrow$  RS485-2 Conf $\rightarrow$  Device ID  $\rightarrow$  [use one of the higher IDs (e.g. 247) to make sure it is out of scope]
- The default baud rate is 115200 bps. If a different baud rate is required, select: Communication  $\rightarrow$  RS485-2 Conf  $\rightarrow$  Baud Rate
- 4. Make sure the device ID of the non-SolarEdge monitoring device is different from all other device IDs configured in the inverters and gateways.

- 5. Connect the Commercial Gateway to router via the Ethernet interface and configure the following settings using the device display.
	- Communication  $\rightarrow$  Server  $\rightarrow$  LAN
	- Communication  $\rightarrow$  LAN Conf  $\rightarrow$  Set DHCP  $\rightarrow$  [Select Enable for DHCP or Disable for static IP configuration]

For Static DHCP setting, configure as follows:

- Communication  $\rightarrow$  LAN Conf  $\rightarrow$  Set IP  $\rightarrow$  [Set inverters' IP]
- Communication  $\rightarrow$  LAN Conf  $\rightarrow$  Set Mask  $\rightarrow$  [Set inverters' subnet mask]
- Communication  $\rightarrow$  LAN Conf  $\rightarrow$  Set Gateway  $\rightarrow$  [Set inverters' gateway]
- Communication  $\rightarrow$  LAN Conf  $\rightarrow$  Set DNS  $\rightarrow$  [Set inverters' DNS]
- 6. If the router is connected to the server, select Commissioning  $\rightarrow$  Status and verify that S\_OK is displayed under the main menu:

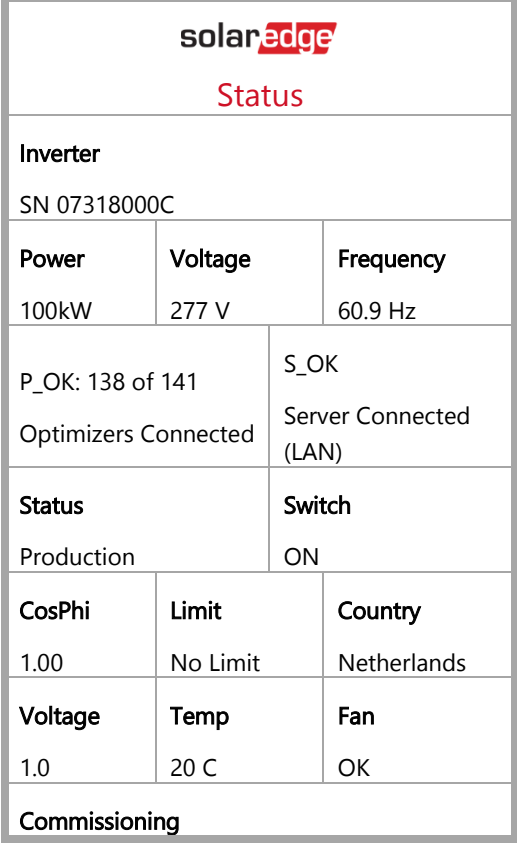

### MODBUS over TCP Support

MODBUS/TCP uses the Ethernet media in physical layers to carry the MODBUS message handling structure and can support a large number of devices in one network; it is easier to integrate into the Local Area Network (LAN) of a company, so it is the choice of more and more customers.

Here, it is used for remote 3rd party monitoring and control. MODBUS TCP is agnostic of the server connection. It works only over LAN. When configured, MODBUS TCP does not initiate a connection - the server waits for a client to connect. Only one connection is supported.

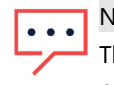

## NOTE

The MODBUS TCP function is disabled by default. When enabled, it supports TCP port 1502 by default. Port number can be reconfigured.

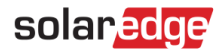

### MODBUS over TCP Configuration

#### → To setup MODBUS TCP:

- 1. Select Site Communication  $\rightarrow$  Modbus TCP  $\rightarrow$  Enable. A new Port menu is added to the screen (the default port is 1502)
- 2. To modify the TCP port, select Port, set the port number and tap Done.

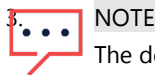

The default device ID of the inverter connected to the Ethernet is 1.

## NOTE

The TCP server idle time is 2 minutes. In order to leave the connection open, the request should be made within 2 minutes. The connection can remain open without any MODBUS requests.

## <span id="page-11-0"></span>SolarEdge Device Configuration – Using the Inverter/Commercial Gateway Display (LCD)

This section describes how to configure a SolarEdge device (inverter or Commercial Gateway) to be monitored by a non-SolarEdge monitoring device using the LCD. To reach the main setup menu, follow the instructions in the Installation Guide of the specific SolarEdge device.

### Modbus over RS485 Configuration

- → To configure the inverters (when used without the Commercial Gateway):
- 1. Under the Communication menu, set the following:
	- Communication  $\rightarrow$  Server  $\rightarrow$  Select any server connection, except for RS485 (if the inverter is not connected to the SolarEdge monitoring platform, select None.
	- Communication  $\rightarrow$  RS485-1 Conf
	- RS485-1 Conf → Device Type → Non-SE Logger
	- RS485-1 Conf  $\rightarrow$  Protocol  $\rightarrow$  SunSpec
	- RS485-1 Conf → Device ID and enter the MODBUS address (a unique value 1...247). This will set the register C\_DeviceAddress.
- 2. If needed, set the baud rate to a preferred value: RS485-1 Conf $\rightarrow$  Baud rate and enter the rate.

#### → To configure the inverter (when used with the Commercial Gateway):

- 1. Inverters configuration: For all inverters, set the following RS485 bus settings:
	- Communication  $\rightarrow$  RS485-1 Conf  $\rightarrow$  Device Type  $\rightarrow$  SolarEdge
	- Communication → RS485-1 Conf → Protocol → Slave
	- Communication  $\rightarrow$  RS485-1 Conf  $\rightarrow$  Device ID  $\rightarrow$  [a unique value 1...247]
- 2. Commercial Gateway configuration: Use RS485-1 to connect to the inverters. RS485-1 bus configuration is as follows:
	- Communication  $\rightarrow$  RS485-1 Conf  $\rightarrow$  Device Type  $\rightarrow$  SolarEdge
	- Communication → RS485-1 Conf → Protocol → Master
	- Communication  $\rightarrow$  RS485-1 Conf  $\rightarrow$  Slave Detect

The Commercial Gateway should report the correct number of slaves. If it does not, verify the connections and terminations.

3. Use RS485-2 to connect to the non-SolarEdge monitoring device. RS485-2 bus configuration is as follows:

- Communication  $\rightarrow$  RS485-2 Conf  $\rightarrow$  Device Type  $\rightarrow$  Non-SE Logger
- Communication → RS485-2 Conf → Protocol → SunSpec

The Commercial Gateway Device ID is irrelevant for communications, but needs to be set to a different ID than the one set for the inverters.

- Communication  $\rightarrow$  RS485-2 Conf  $\rightarrow$  Device ID  $\rightarrow$  [use one of the higher ID's (e.g. 247) to make sure it is out of scope]
- The default baud rate is 115200 bps. If a different baud rate is required, select: Communication  $\rightarrow$  RS485-2 Conf  $\rightarrow$  Baud Rate
- 4. Make sure the device ID of the non-SolarEdge monitoring device is different from all other device IDs configured in the inverters and gateways.
- 5. Connect the Commercial Gateway to router via the Ethernet interface and configure the following settings:
	- Communication  $\rightarrow$  Server  $\rightarrow$  LAN
	- Communication  $\rightarrow$  LAN Conf $\rightarrow$  Set DHCP  $\rightarrow$  [Select Enable for DHCP or Disable for static IP configuration]

For Static DHCP setting, configure as follows:

- Communication  $\rightarrow$  LAN Conf  $\rightarrow$  Set IP  $\rightarrow$  [Set inverters' IP]
- Communication  $\rightarrow$  LAN Conf  $\rightarrow$  Set Mask  $\rightarrow$  [Set inverters' subnet mask]
- Communication  $\rightarrow$  LAN Conf  $\rightarrow$  Set Gateway  $\rightarrow$  [Set inverters' gateway]
- Communication  $\rightarrow$  LAN Conf  $\rightarrow$  Set DNS  $\rightarrow$  [Set inverters' DNS]
- 6. If the router is connected to the server, verify that the LCD panel displays <S\_OK>.
- 7. Verify that the LCD panel of all inverters is <S\_OK>.

## MODBUS over TCP Support

MODBUS/TCP uses the Ethernet media in physical layers to carry the MODBUS message handling structure and can support a large number of devices in one network; it is easier to integrate into the Local Area Network (LAN) of a company, so it is the choice of more and more customers.

Here, it is used for remote 3rd party monitoring and control. MODBUS TCP is agnostic of the server connection. It works only over LAN. When configured, MODBUS TCP does not initiate a connection. The server waits for a client to connect. Only one connection is supported.

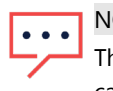

### **NOTE**

The MODBUS TCP function is disabled by default. When enabled, it supports TCP port 502 by default. The port number can be reconfigured.

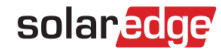

### MODBUS over TCP Configuration

#### → To setup MODBUS TCP:

- Select Communication  $\rightarrow$  LAN Conf $\rightarrow$  Modbus TCP (the default port is 502).
- $\bullet$  To modify the TCP port, select Modbus TCP  $\rightarrow$  TCP Port, set the port number and long-press Enter.

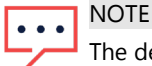

The default device ID of the inverter connected to the Ethernet is 1.

When the MODBUS TCP feature is enabled, the following status screen is shown:

```
Modbus TCP: <status>
IP:192.168.1.210
Port:502
<error message>
```
#### Status:

- Init Initializing server This state only occurs after the first configuration until it reaches the ready status. This activity lasts about 10sec.
- Ready The server is up and waiting for a client to connect.
- Connected The client is connected.
- Failed The server is unable to accept clients (see error message).
- Error messages:
	- Disconnected The Ethernet cable is not connected
	- Gateway Ping Failed. A ping to the 1st router failed
	- No IP Either no DHCP configuration or static IP configuration (no DHCP server that assigned an IP address) or need to define a static IP.

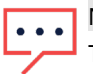

# NOTE

The TCP server idle time is 2 minutes. In order to leave the connection open, the request should be made within 2 minutes. The connection can remain open without any MODBUS requests.

# <span id="page-14-0"></span>Register Mapping – Monitoring Data

This section describes the registers mapping for the inverter monitoring data (read-only MODBUS protocol data). The SolarEdge inverter mapping for monitoring data is based on the open protocol managed by SunSpec: SunSpec Alliance Interoperability Specification – Inverter Models v1.0. Refer to the SunSpec Alliance Interoperability Specification – Common Models (Elements) document for a detailed description of the protocol.

The register mapping can be downloaded from the SunSpec Alliance web page: [http://www.sunspec.org/.](http://www.sunspec.org/)

SolarEdge inverters support the following mappings:

- SunSpec module ID [1](#page-14-1)01, 102<sup>1</sup> and 103 register mappings.
- SolarEdge three phase inverters with Synergy technology also support SunSpec module ID 160 register mappings.

### Common Model MODBUS Register Mappings

The base Register Common Block is set to 40001 (MODBUS PLC address [base 1]) or 40000 (MODBUS Protocol Address [base 0]).

All parameters are defined as in the SunSpec Common block definition, except for the **C\_Options** register, which is set to NOT\_IMPLEMENTED.

- **C\_Manufacturer** is set to SolarEdge.
- **C\_Model** is set to the appropriate inverter model, e.g. SE5000.
- **C\_Version** contains the CPU software version with leading zeroes, e.g. 0002.0611.
- **C\_SerialNumber** contains the inverter serial number.
- **C\_DeviceAddress** is the device MODBUS ID.

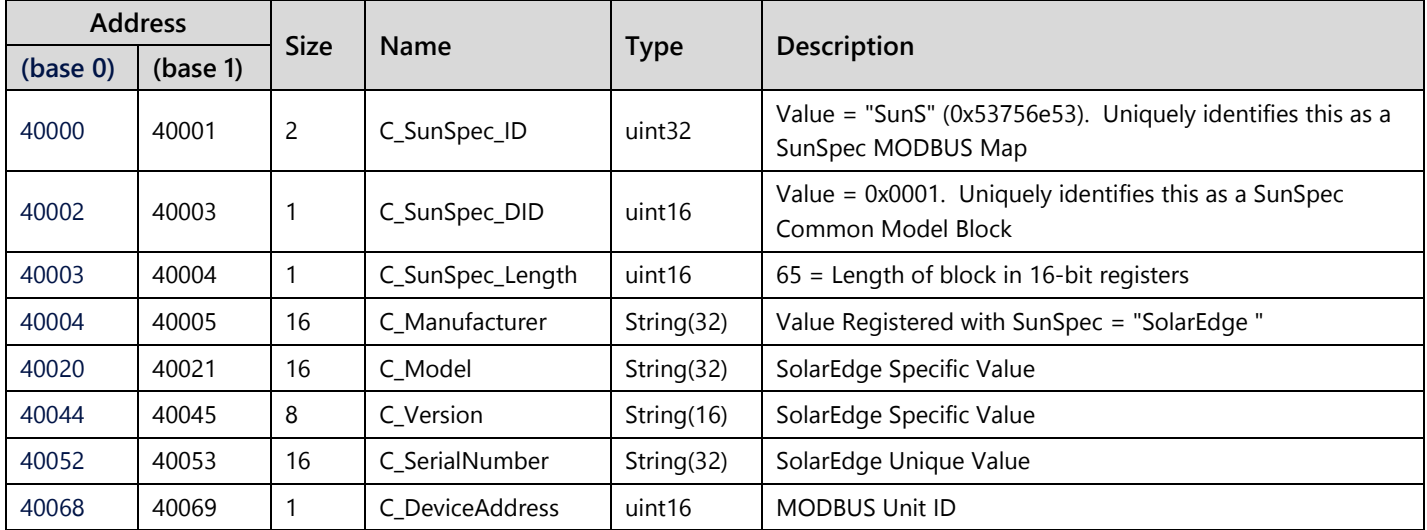

<span id="page-14-1"></span> <sup>1</sup> Supported only in split-phase configurations (Japanese grid and 240V grid in North America)

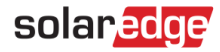

### Inverter Device Status Values

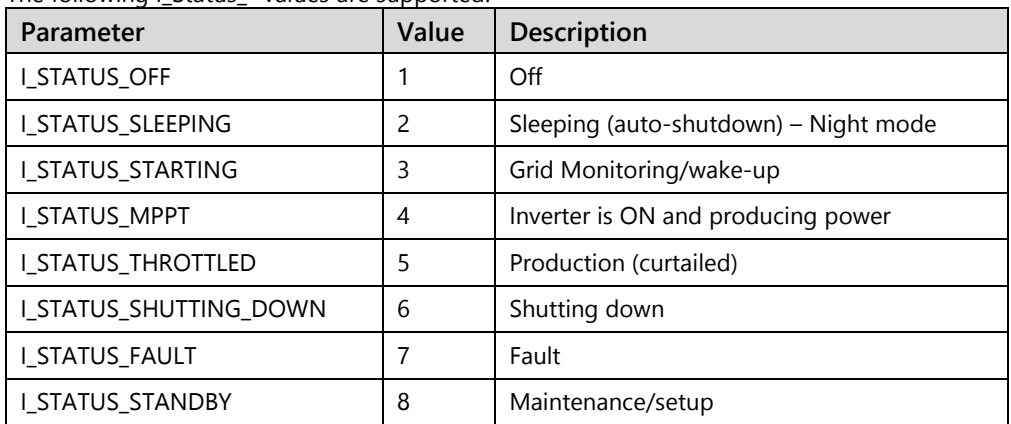

The following I\_Status\_\* values are supported:

### Inverter Model MODBUS Register Mappings

The following table lists the supported MODBUS register values.

Unsupported values are indicated by the NOT\_IMPLEMENTED value.

The base register of the Device Specific block is set to 40070 (MODBUS PLC address [base 1]), or 40069 (MODBUS Protocol Address [base 0]).

- **acc32** is a uint32 accumulator that should always increase. Its value is in the range of 0...4294967295.
- **Scale Factors.** As an alternative to floating point format, values are represented by Integer values with a signed scale factor applied. The scale factor explicitly shifts the decimal point to left (negative value) or to the right (positive value).

For example, a value "Value" may have an associated value "Value\_SF"

Value = "Value"  $*$  10^ Value\_SF for example:

- For "Value" = 2071 and "Value\_SF" = -2 Value =  $2071*10^2$  2 = 20.71
- For "Value" = 2071 and "Value\_SF" = 2 Value =  $2071*10^2 = 207100$

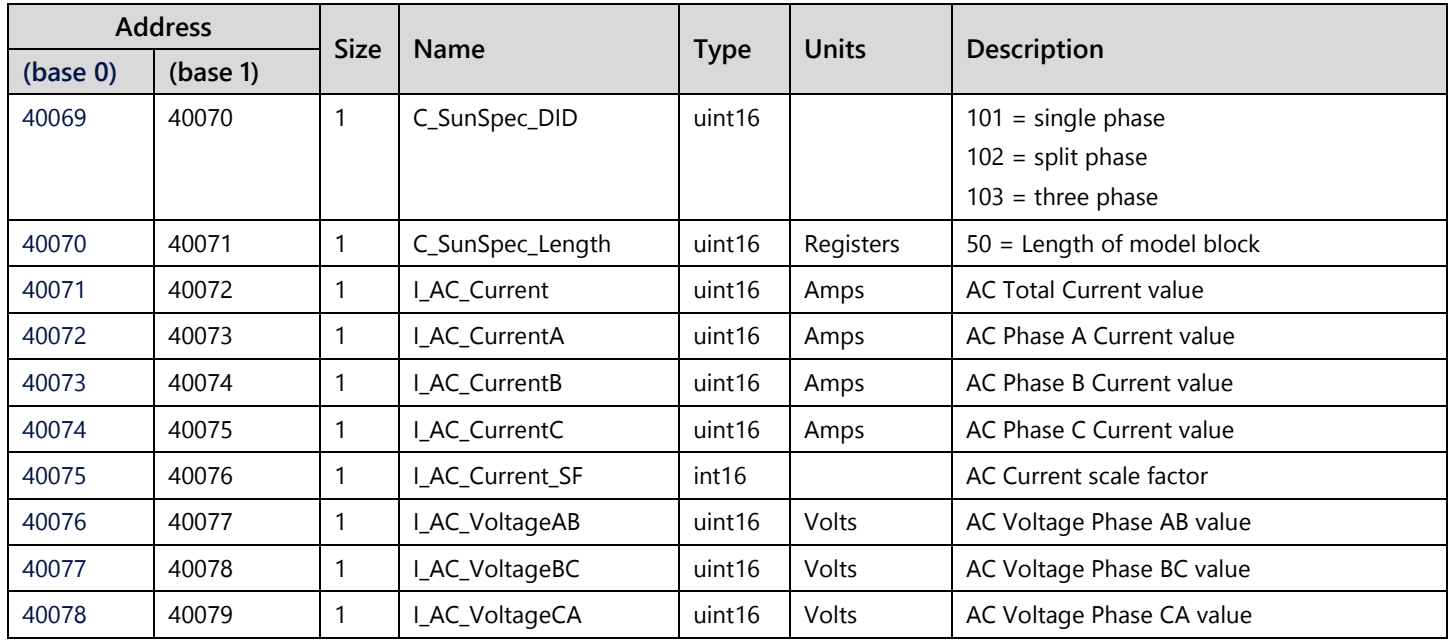

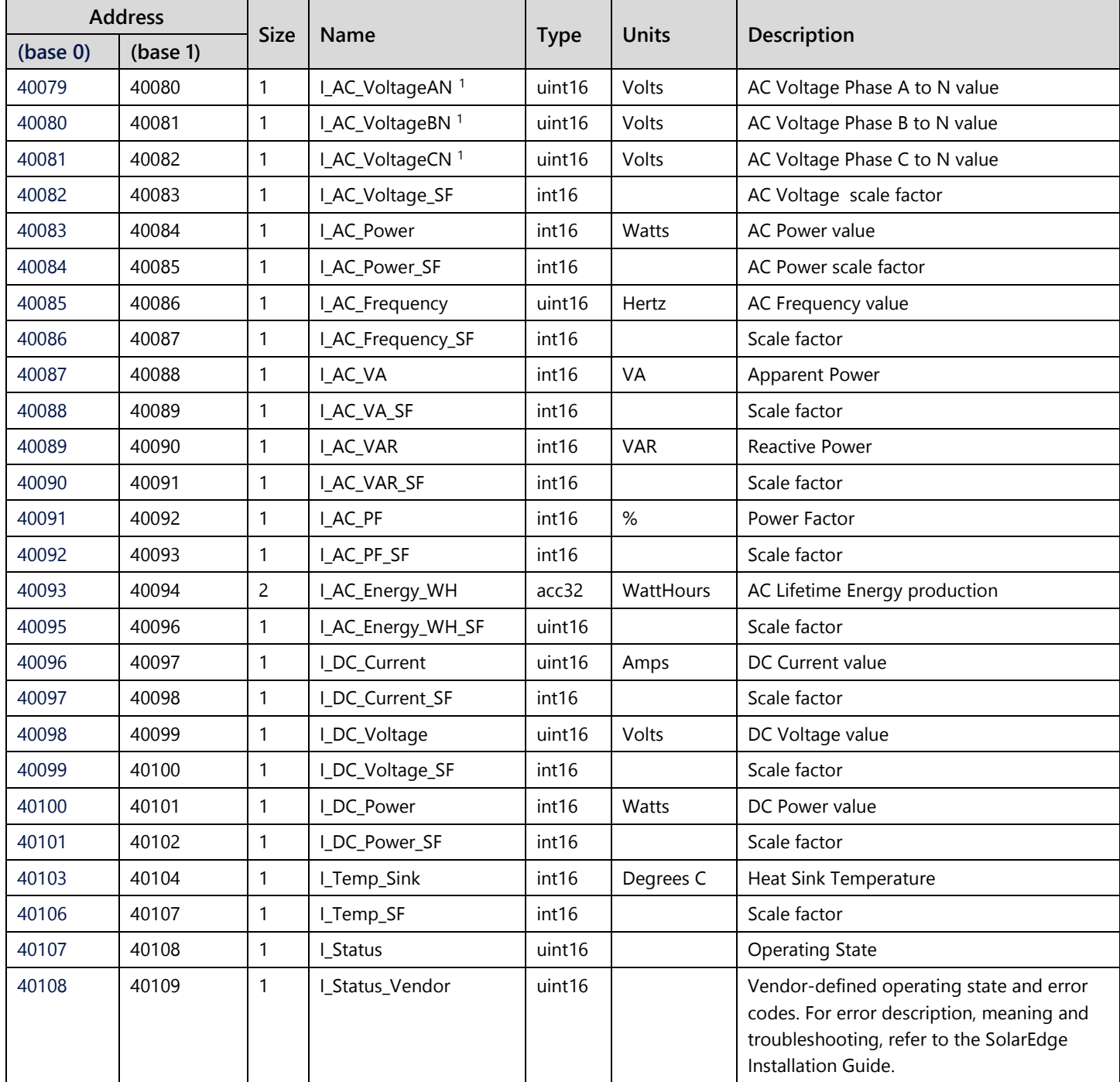

<span id="page-16-0"></span>Supported only in split-phase configurations (Japanese grid and 240V grid in North America).

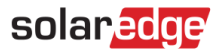

# <span id="page-17-0"></span>Multiple MPPT Inverter Extension Model

The Multiple MPPT (Maximum Power Point Tracker) Inverter Extension Model (160) is supported for SolarEdge Synergy Inverters with firmware version 4.13.xx or later.

<span id="page-17-1"></span>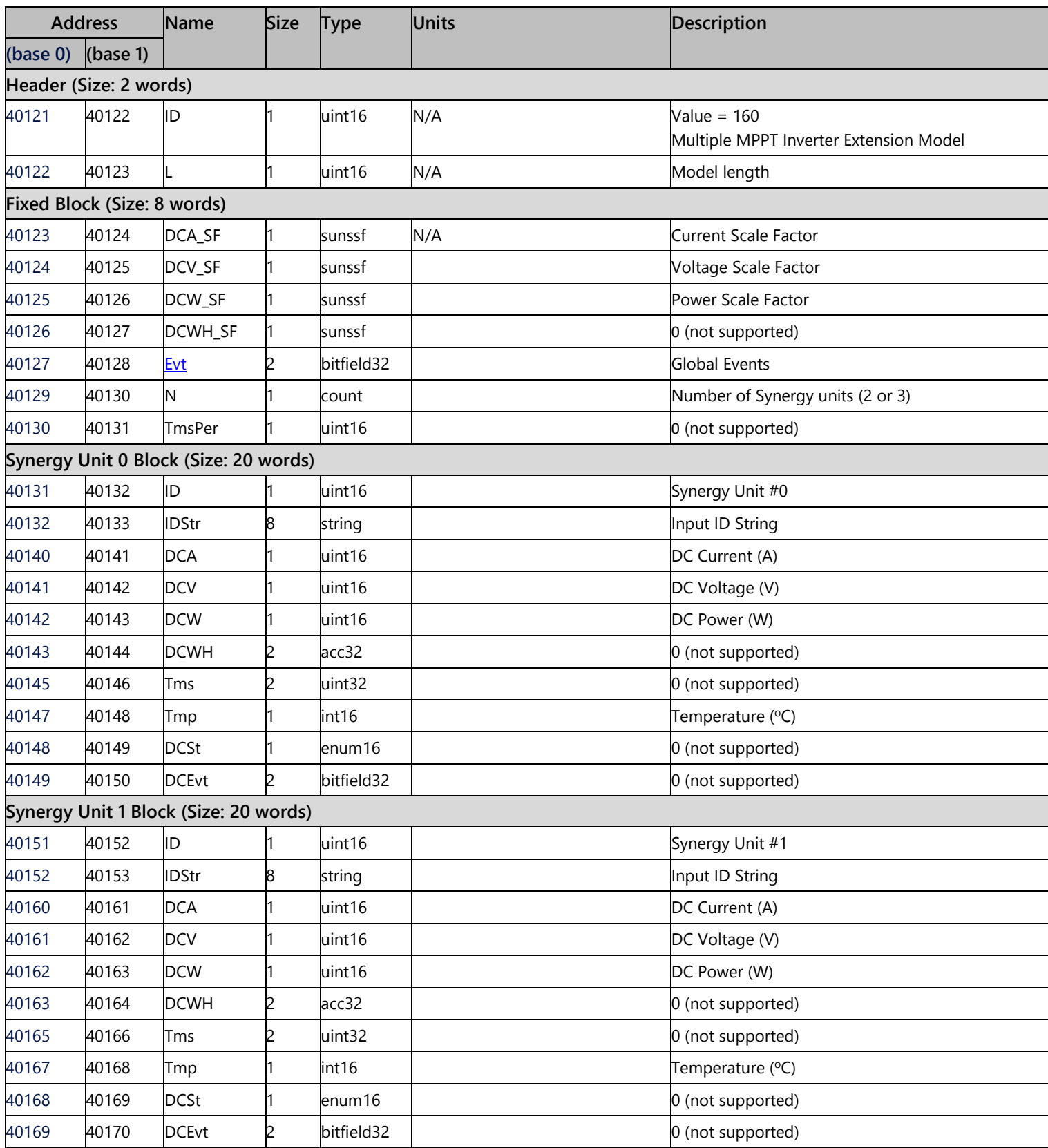

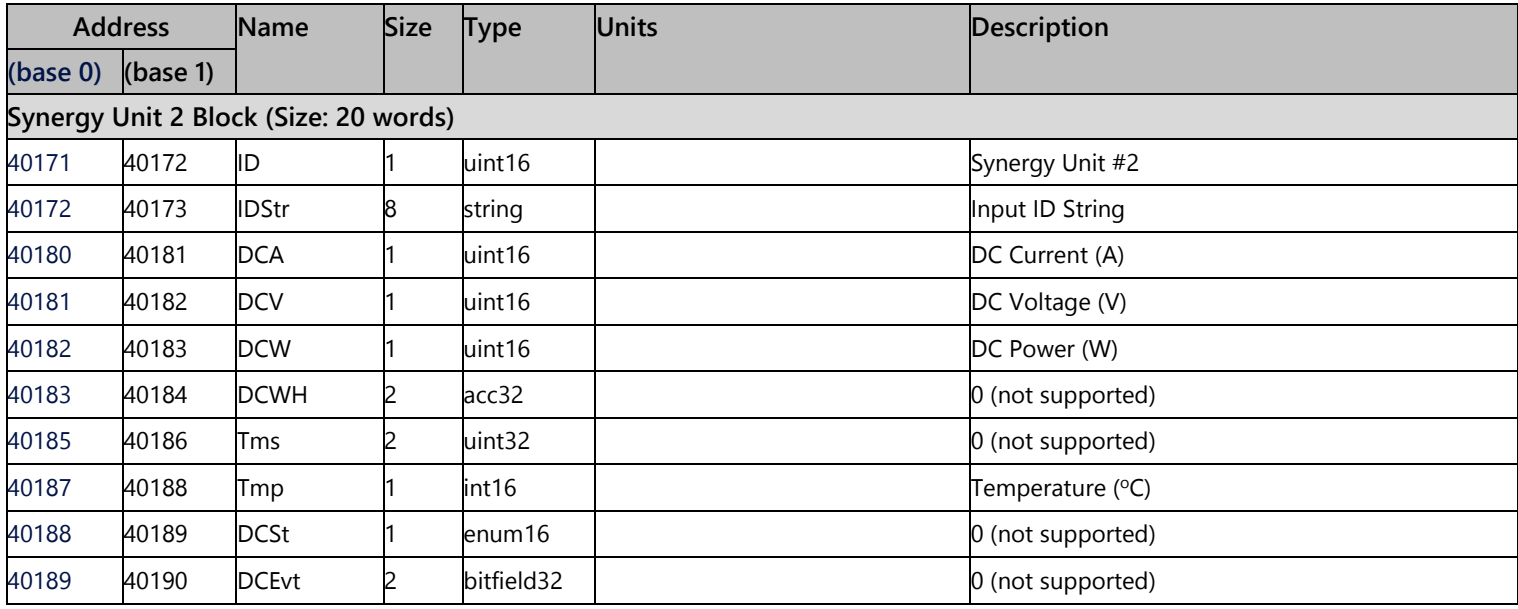

## Global Events (Evt)

The following table contains a list of enumerated global event types. Field type is bitfield32:

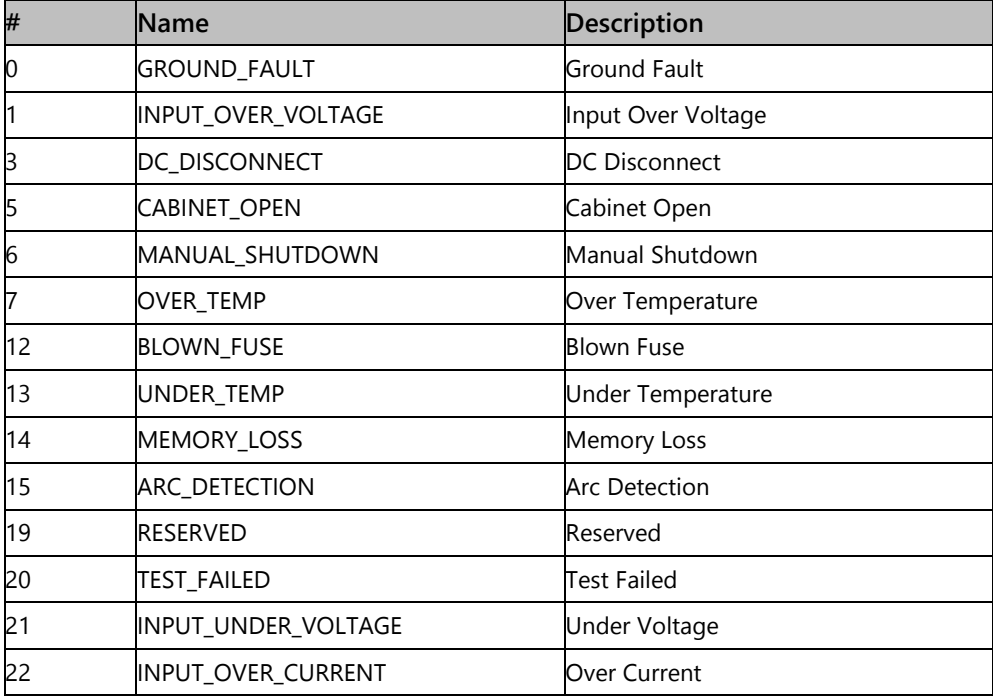

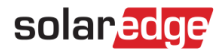

# <span id="page-19-0"></span>Meter Models

The SunSpec Alliance Interoperability Specification describes the data models and MODBUS register mappings for meter devices used in Renewable Energy systems. This section defines the models for:

- Single Phase Meter  $\mathbf{r}$
- Split Phase Meter
- **WYE** (4-wire) Meter
- Delta (3-wire)Meter

### Meter Device Block

The following data elements are provided to describe meters.

- C\_SunSpec\_DID A well-known value that uniquely identifies this block as a meter
- **block.** (4) for single phase meters and (5) for three phase meter types.
- C\_SunSpec\_Length The length of the meter block in registers.
- **M\_AC\_xxxx Meter AC values.**
- M\_Exported\_xxxx Meter Exported Energy values
- **M\_Imported\_xxxx Meter Imported Energy values**

### Energy Value

The energy value is represented by a 32-bit unsigned integer accumulator with a scale factor. Values for import and export are provided. Unsupported or invalid accumulators may return 0x00000000. Power signs and Energy quadrants are per IEEE 1459-2000.

### Meter Event Flag Values

The SunSpec Common Elements defines a C\_Event value. The meter specific flags are defined here.

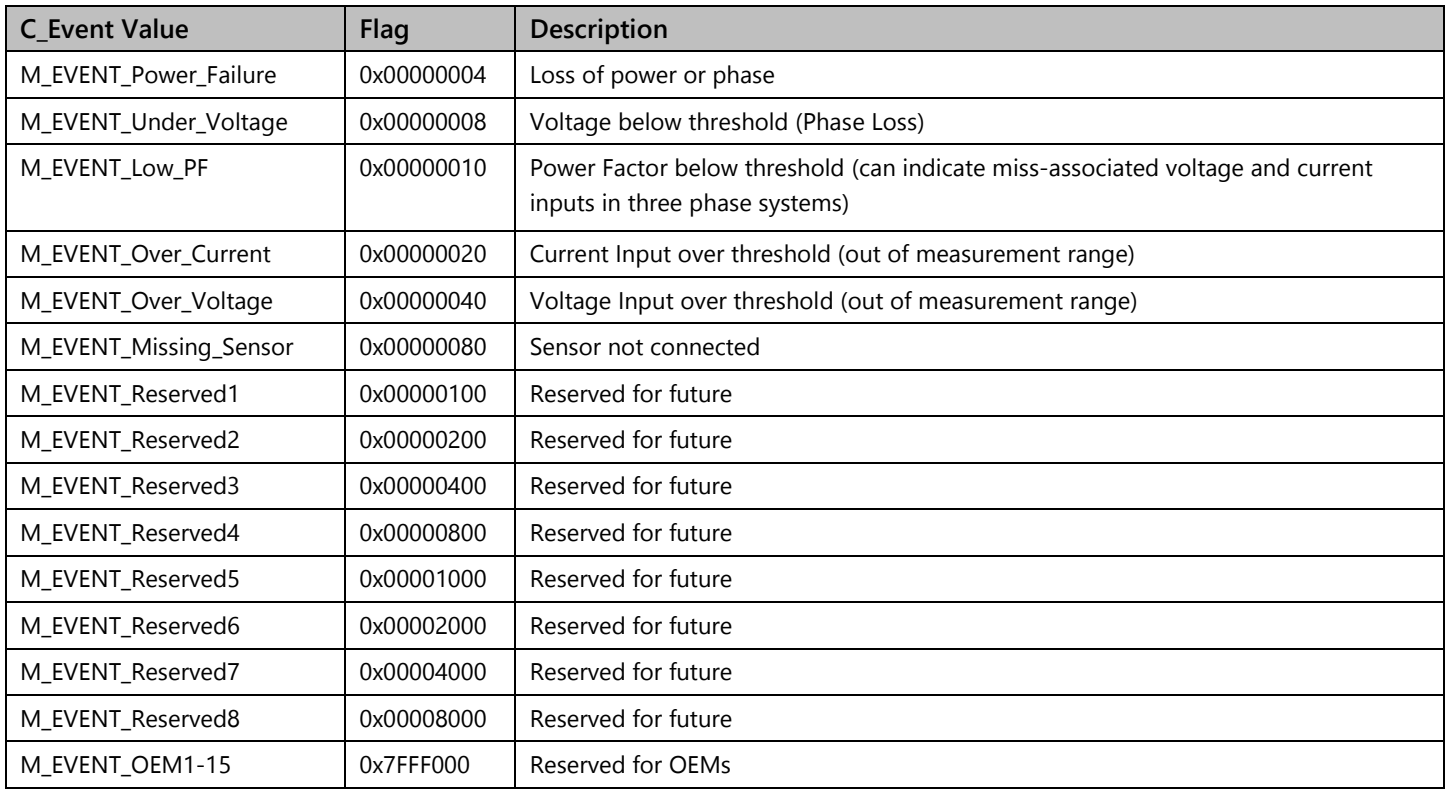

## MODBUS Register Mappings

### Meter Model – MODBUS Mapping

This map supports single, split, wye, and delta meter connections in a single map as proper subsets. The connection type is distinguished by the C\_SunSpec\_DID. Registers that are not applicable to a meter class return the unsupported value. (e.g. Single Phase meters will support only summary and phase A values).

The meters' base address is calculated as shown in the table below:

- For 2-unit three phase inverters with Synergy technology, add 50 to the default addresses.
- For 3-unit three phase inverters with Synergy technology, add 70 to the default addresses.

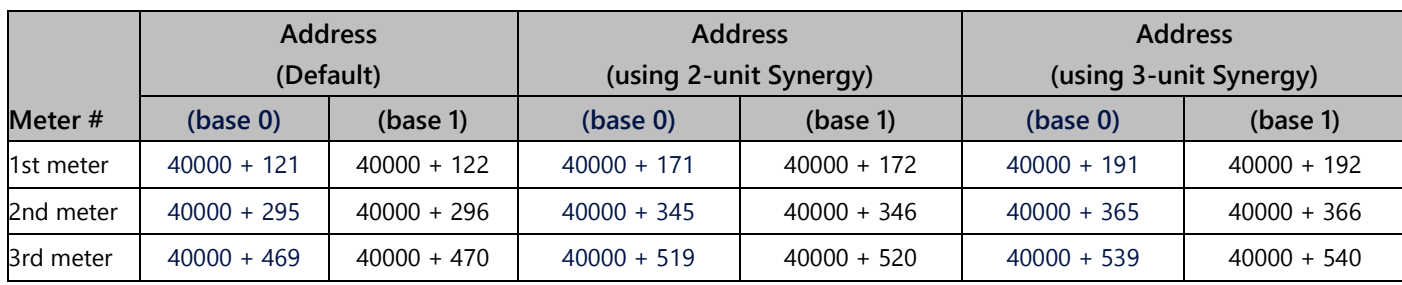

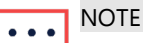

Only enabled meters are readable, i.e. if meter 1 and 3 are enabled, they are readable as 1st meter and 2nd meter (and the 3rd meter isn't readable). The meter type can be read from the Common block Options field (the same strings that we use in the menus).

#### Meter 1

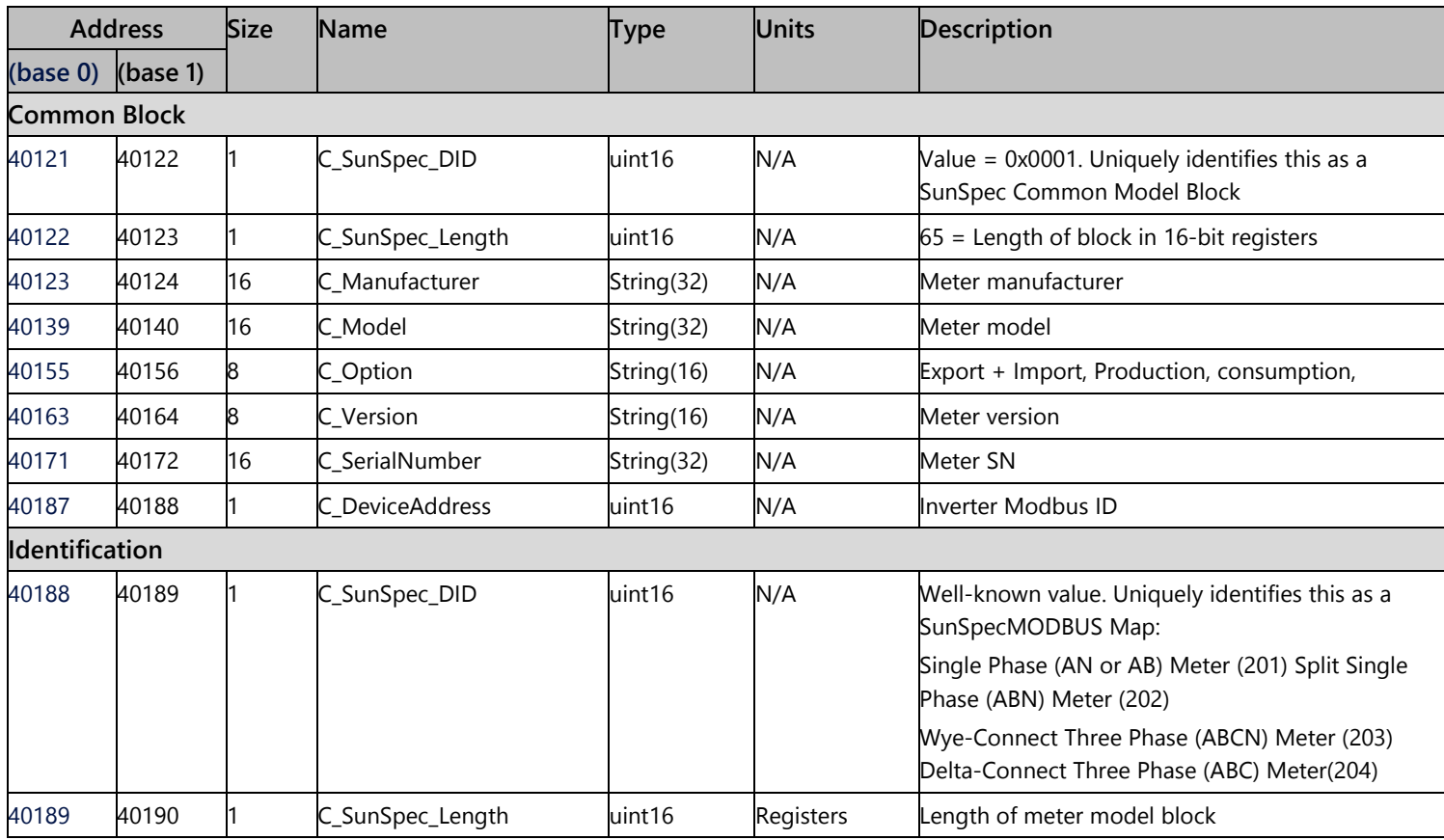

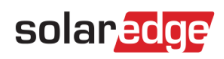

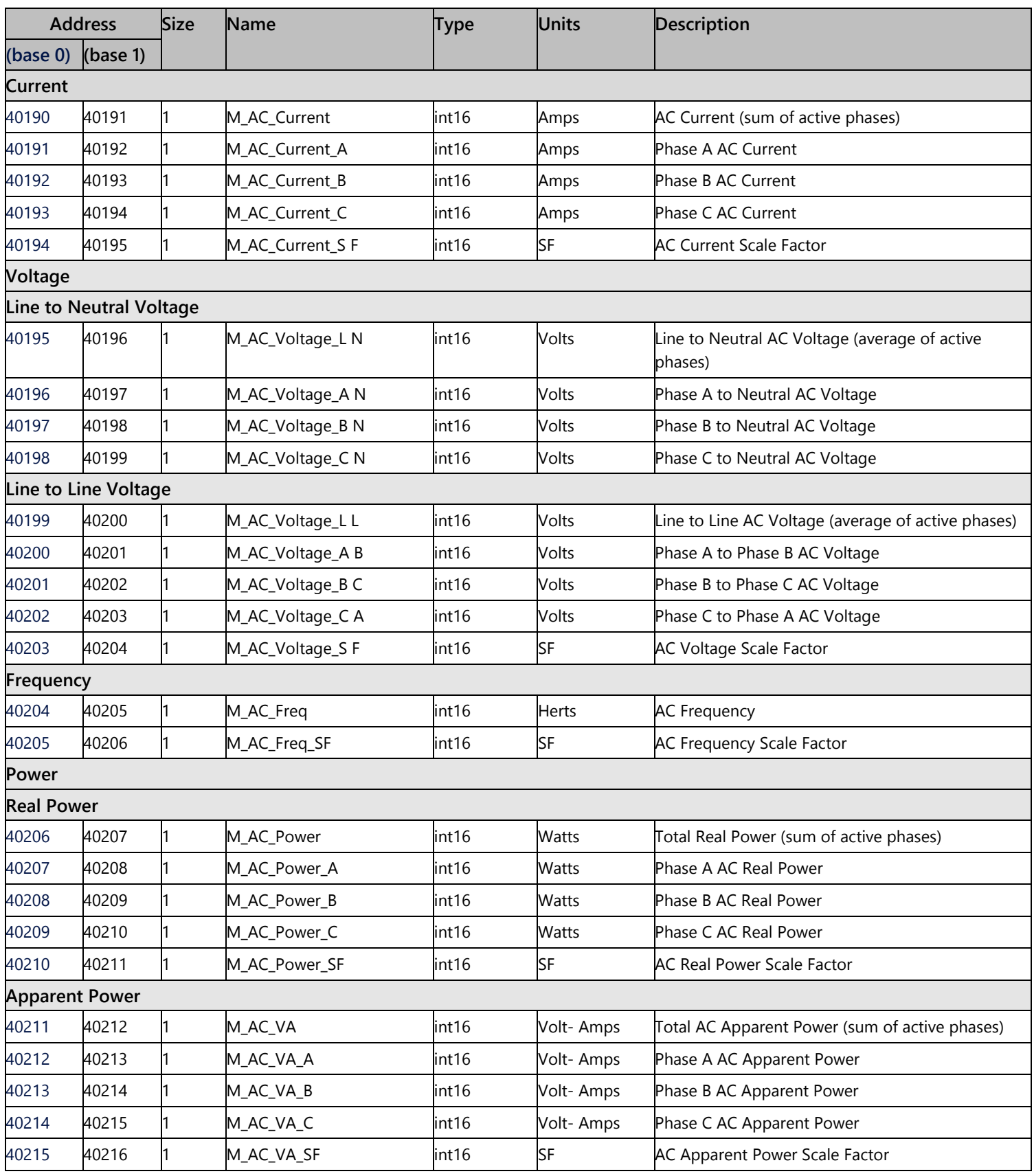

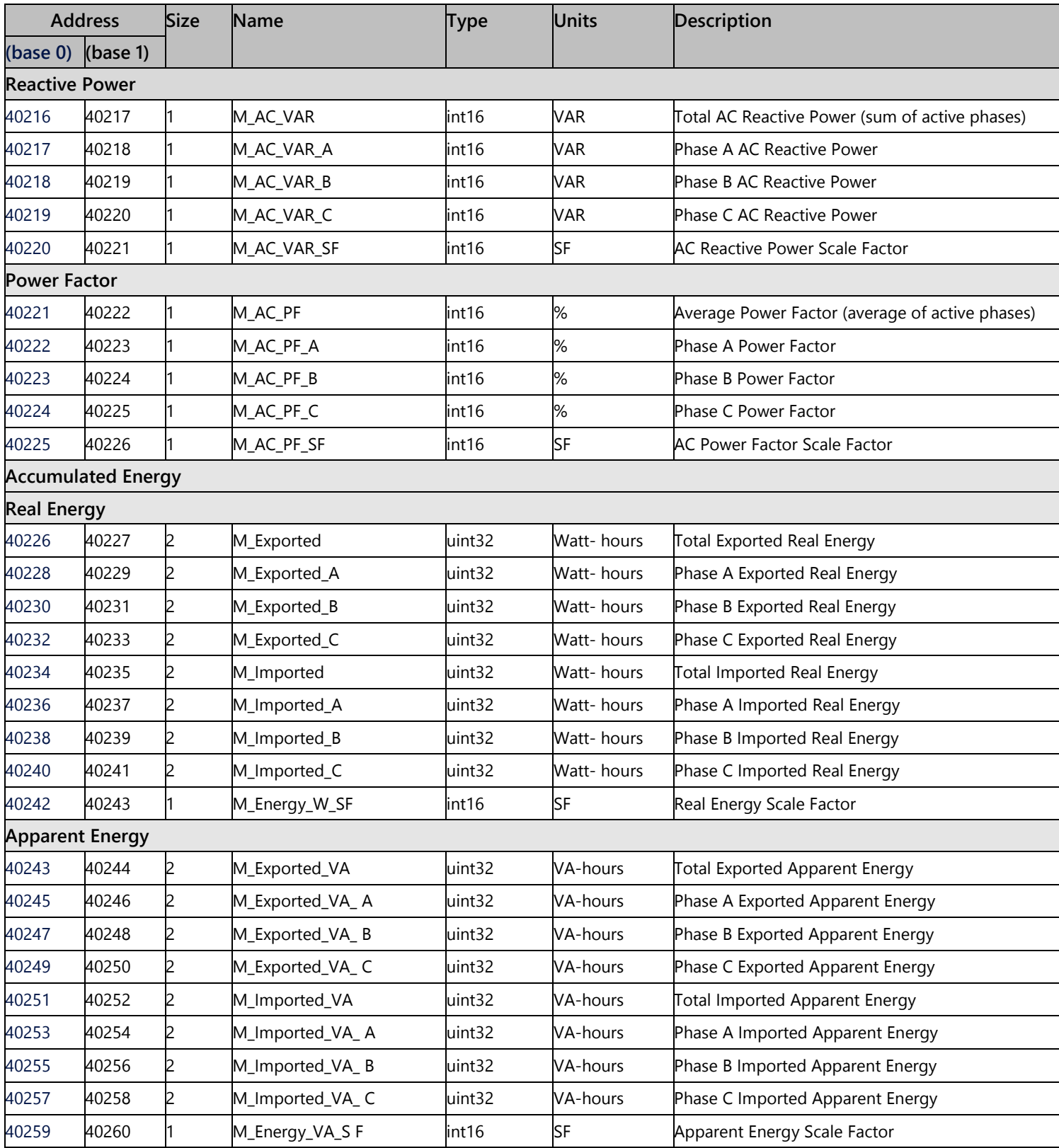

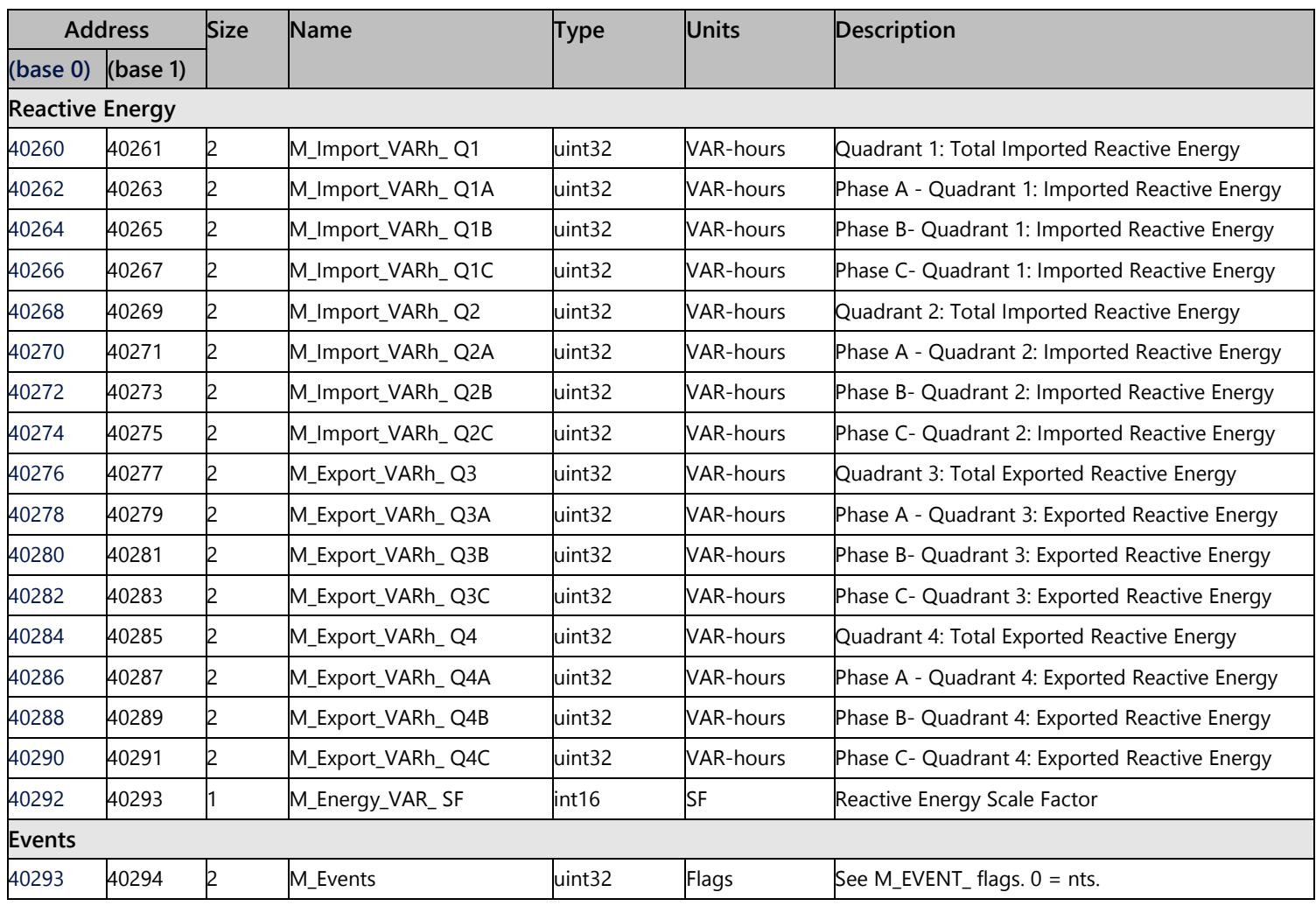

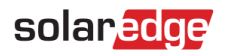

### Meter 2

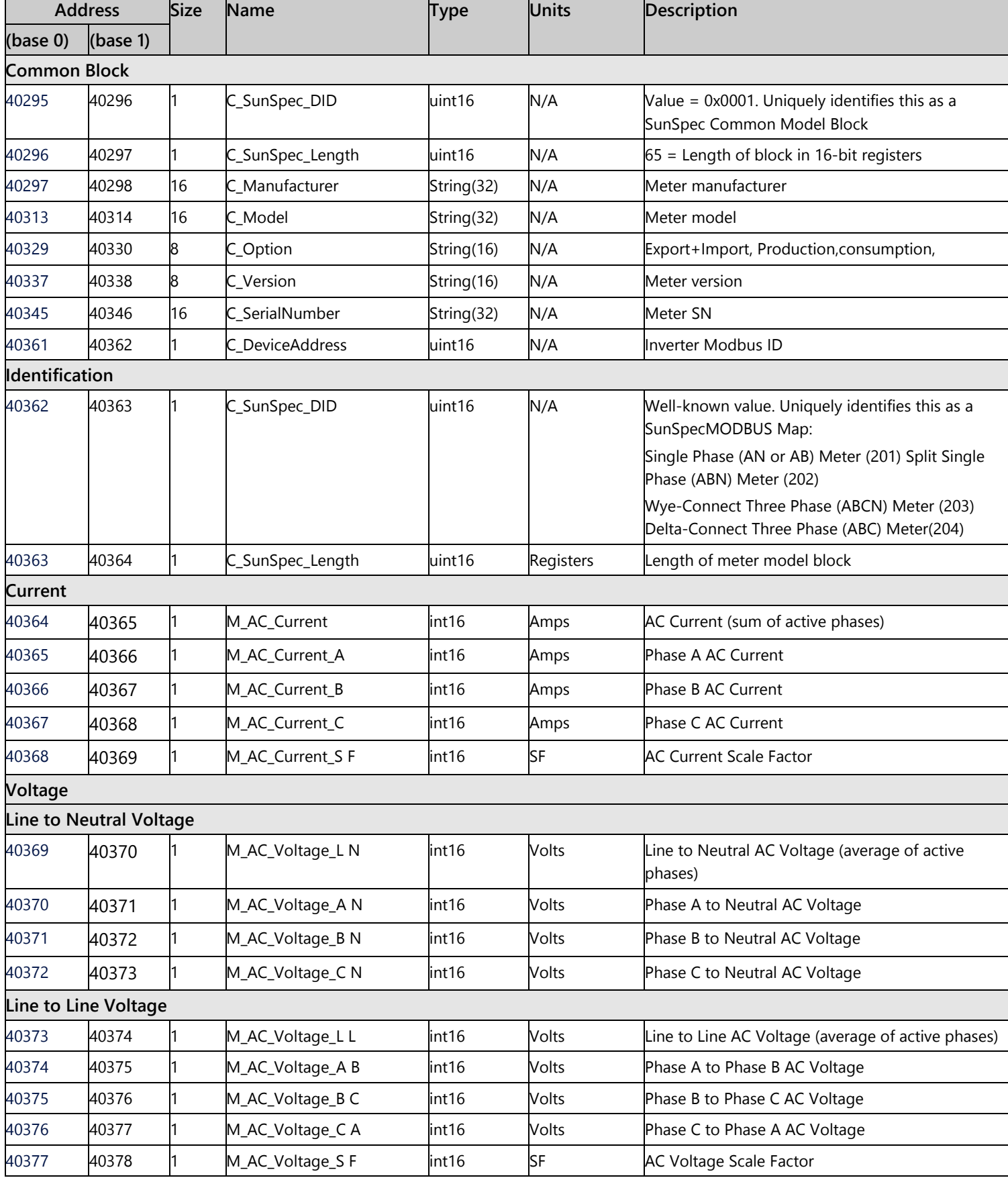

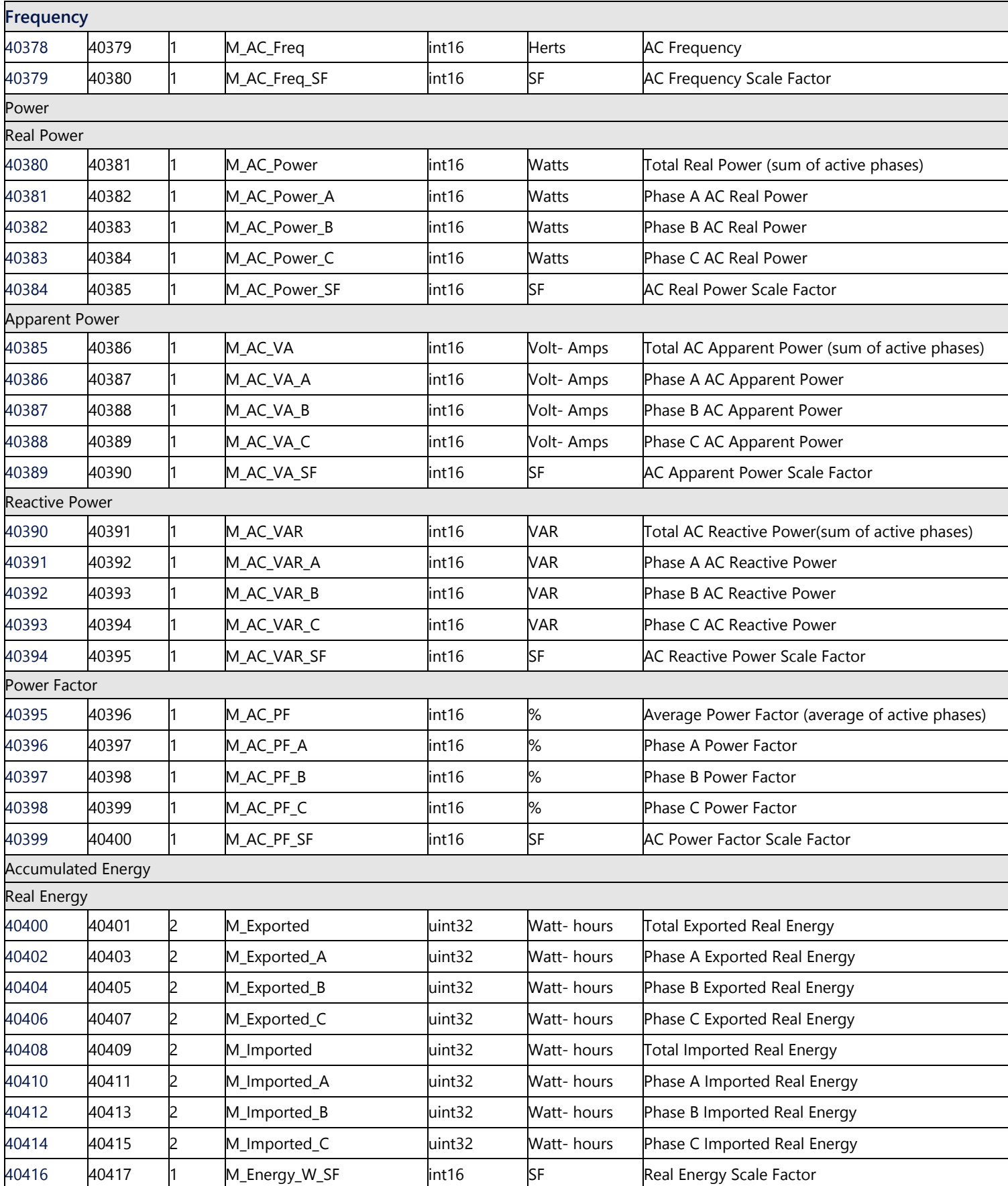

solar<sub>edge</sub>

![](_page_26_Picture_453.jpeg)

### Meter 3

![](_page_27_Picture_441.jpeg)

solar<mark>edge</mark>

![](_page_28_Picture_526.jpeg)

![](_page_29_Picture_0.jpeg)

Γ

![](_page_29_Picture_456.jpeg)

# <span id="page-30-0"></span>Appendix A – Supported MODBUS Request Methods

SolarEdge has implemented two methods of the MODBUS request procedure:

- MODBUS request with explicit register addressing supported by all communication board CPU versions. For example:
	- Tx: 01 03 9C 40 00 7A EB AD Read 122 registers starting at address 40001.
	- Rx: 01 03 F4 53 75 … [Registers data] … FF FF 12 1B
- MODBUS request without explicit addressing supported by communication board CPU version 2.478 and above. For example:
	- Tx: 01 03 00 00 00 7A C4 29 Read 122 registers starting at offset 0.
	- Rx: 01 03 F4 53 75 6E 53 … [Registers data] … FF FF AE DB

![](_page_31_Picture_0.jpeg)

## <span id="page-31-0"></span>Appendix B – Response Time Information

When directly connected through either the same RS485 bus or Ethernet, the response time of an inverter is <100 ms per inverter @115200bps.

Inverters with CPU firmware versions support a response time of 1 second, regardless of the number of inverters:

- Inverters with LCD or Commercial Gateway 3.226x-3.2299, 3.245x and above
- Inverters with SetApp configuration 4.4.5x and above

When connected through a Commercial Gateway, the response delay through the Commercial Gateway can be as much as N\*100[ms]+60[ms], where:

- $\blacksquare$  N is the number of Follower inverters on the bus
- 100 ms is the maximum slot time per Follower in the SolarEdge bus
- 60 ms is a constant delay for MODBUS packet assuming 115200 bps.

The timeout delay per Follower inverter is the sum of:

- N\*100 [ms] SolarEdge bus delay of N Followers, assuming each inverter transmits one SolarEdge telemetry and one full MODBUS response per grant slot.
- 256 \* 10000/Baud rate [ms] at least one full MODBUS packet over the MODBUS link, and limited to a minimum of 60ms (hardcoded).

For example, the timeout delay of a bus of 10 Followers and a 115200 bps MODBUS link is: 1000 [ms] + 60 [ms].

Part of the slot is also consumed by the Follower inverters transmitting SolarEdge telemetries at the same time.

Consider the following if trying to reduce delays when a Commercial Gateway is installed:

- Waiting for a response is part of the MODBUS definition, and this is limiting the bandwidth.
- Multiple retries may result in multiple replies, as the inverters receive all the MODBUS commands, but the SolarEdge bus topology delays the response. In this case, implementing a no-response-expected MODBUS command may balance between performance and reliability, as:
	- Inverters can be controlled with no delay except for the fixed 60ms per inverter (since a response is not expected).
	- An ACK from the inverter is not expected and the measured power from the meter is used as the feedback loop.
	- The responses from all the inverters are received in an Nx100ms timeframe, which can be used for a sanity check.
	- If you try 0 [ms] timeout, expect the timeout to occur intentionally and disregard it.
- If you use MODBUS-over-SolarEdge with MODBUS replies, consider lower rates.

# solar<sub>edge</sub>

# <span id="page-32-0"></span>Appendix C – Encoding and Decoding 32-bit Values in Modbus

In Modbus, 32-bit values span two registers. This appendix explains how to encode and decode these registers correctly.

Since 32-bit values span two registers, they must be written in a single transaction of Write Multiple Registers (Function code 10) and not two consecutive Write Single Register (Function code 06) transactions.

### 32-bit Unsigned Integer (uint32)

### Read Request

![](_page_32_Picture_171.jpeg)

#### Write Request

![](_page_32_Picture_172.jpeg)

![](_page_33_Picture_0.jpeg)

# 32-bit Single Precision Floating Point (float32)

### Read Request

![](_page_33_Picture_155.jpeg)

### Write Request

![](_page_33_Picture_156.jpeg)

# <span id="page-34-0"></span>Support Contact Information

If you have technical problems concerning SolarEdge products, please contact us:

![](_page_34_Picture_3.jpeg)

edge.com/service/support

Before contact, make sure to have the following information at hand:

- Model and serial number of the product in question.  $\overline{\phantom{a}}$
- The error indicated on the product SetApp mobile application LCD screen or on the monitoring platform or by the LEDs, if there is such an indication.
- System configuration information, including the type and number of modules connected and the number and length of strings. **Allen**
- The communication method to the SolarEdge server, if the site is connected.
- The product's software version as it appears in the ID status screen.